## I. Preparation

- Install Ring Reader Driver.
- Ensure that the time zone on your computer is set correctly.
- Determine whether a computer is running a 32-bit version or 64 bit version of the Windows operating system.

**Win7**: Click on "start" button  $\bigcirc \rightarrow$  right-click on "computer"  $\rightarrow$  Click on "Properties", it appears for the System type under "System".

**Win10**: Click on "start" button  $\blacksquare \rightarrow$  click on "Setting"  $\textcircled{0} \rightarrow$  Click on "System"  $\rightarrow$  click on "About", it appears for the System type under "About".

- ! The flight path records will save in the clouds, please make sure that computer has network connectivity, otherwise the software cannot be opened.
- Change the filename of Main program, it must cannot contain the character, for example: \* | \ : " <> ?
   / ()....etc. Or the software will have abnormal situation.
- ! If you want to use SKL V2.0 on others computer. Please download the software from compressed file which was Original Equipment Manufacturer provided.

## II. GPS ring procedure

1 Start recording instantly

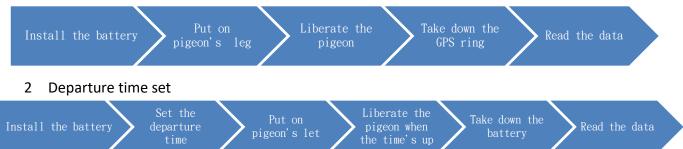

# III. Set the Departure Time

Choose the Com Port

Find out the com port that has been set up from Device Manager.

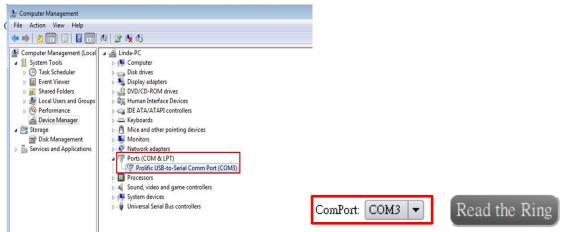

- Set the Departure Date & Time
  - 1 Choose the departure date.
  - 2 Enter the departure time.
  - 3 Choose the logging mode.
  - 4 Click on "Set up the Ring" button.

| GPS Ring ID |     | (N/A) | )          |     | I   | ogging Mode | (N/A) Departure Time Setup                                       |
|-------------|-----|-------|------------|-----|-----|-------------|------------------------------------------------------------------|
|             |     |       | 1          |     |     |             |                                                                  |
| e           | Man |       | ptember 20 |     | P.: | Sat         | Departure Date: 2017/09/19                                       |
| Sun         | Mon | Tue   | Wed        | Thu | Fri |             | Departure Time : 13 : 00 (24-hour)                               |
| 27          |     |       |            |     | 1   | 2           |                                                                  |
| 3           | 4   | 5     | 6          | 7   | 8   | 9           | Logging Mode : 12HR (180S/P)                                     |
| 10          | 11  | 12    | 13         | 14  | 15  | 16          | Set up the Ring                                                  |
| 17          | 18  | 19    | 20         | 21  | 22  | 23          | ✓ Set up the Ring 4 12HR (180S/P) ✓                              |
| 24          | 25  | 26    | 27         | 28  | 29  | 30          | 2HR (2S/P) 3                                                     |
| 1           | 2   | 3     | 4          | 5   | 6   | 7           | 6HR (35S/P)<br>10HR (75S/P) <sup>[]</sup> Hr. <sup>[]</sup> Min. |
|             |     |       |            |     |     |             | 12HR (180S/P)<br>35HR (375S/P)                                   |

- ! "Departure Time Setup Successfully" will show on the lower right corner, and the GPS ring will shut off instantly until time's up.
  - How to choose the logging mode
    - 1 Flying around the loft : 2HR  $\langle$  2 S/P  $\rangle$
    - 2 Long Distance : 6HR  $\langle$  35 S/P  $\rangle$   $\backsim$  10HR  $\langle$  75 S/P  $\rangle$   $\backsim$  12HR  $\langle$  180 S/P  $\rangle$
    - 3 Marathon  $\langle \text{ over 12HR} \rangle$ : 35HR  $\langle 375 \text{ S/P} \rangle$
- ! The GPS ring's record will be deleted when you click on "Setup the Ring" button.
- ! Don't remove the battery after you set the departure time. Or you have to reset the departure time.
  - Track reading
    - 1 Take off the GPS ring after training process is finished.
    - 2 Put the GPS ring on the ring reader and the second light flashes (blue light).
    - 3 Choose the com port, click on "Read the Ring" button and wait for progress bar complete.
    - 4 The GPS ring's record will be deleted after track reading.
    - 5 "Reading completed!" will show on the lower right corner and the flight path record will show on the right side.
    - 6 The flight path record saved into the page of "Training Records" after read the data successfully.

### **IV.** Training Records

- Search the history records
  - 1 Choose the history training records that you want to search.
  - 2 Click on  $\lceil$  Search  $\rfloor$  button.

| From date: | 2017/07/03     |      | To date: | <u>2017/07/28</u> |      | Search |  |  |
|------------|----------------|------|----------|-------------------|------|--------|--|--|
| e          | July_ 2017 📀 🔼 |      |          |                   |      |        |  |  |
| Sun        | Mon            | Tue  | Wed      | Thu               | Fri  | Sat    |  |  |
| 25         | 26             | - 27 | 28       | 29                | - 30 | 1      |  |  |
| 2          | 3              | 4    | 5        | 6                 | 7    | 8      |  |  |
| 9          | 10             | 11   | 12       | 13                | 14   | 15     |  |  |
| 16         | 17             | 18   | 19       | 20                | 21   | 22     |  |  |
| 23         | 24             | 25   | 26       | 27                | 28   | 29     |  |  |
| 30         | 31             | 1    | 2        | 3                 | 4    | 5      |  |  |

- Draw the history records
  - 1 Check the table from the show as and choose the record.
  - 2 Click on the "Draw" button and wait for the progress bar completed.
  - 3 Flight path records and analysis chart shows on the right side.
  - 4 The right side icons can switch the map and detail table.
  - 5 Track and linear graph can zoom in to full screen from right side icon.
  - 6 Hide the records, it won't show on the list.

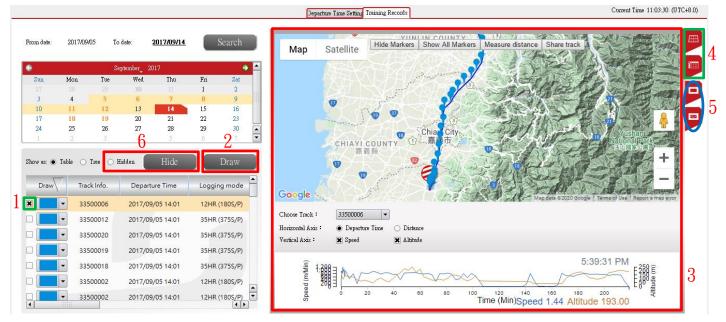

Share track

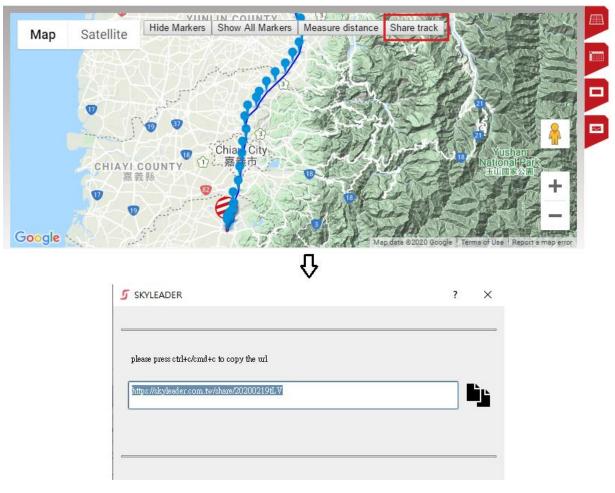

1 Click the  $\lceil$  share track  $\rfloor$  button and copy the URL to share with your friends.

- Change the track name
  - 1 In the page of Training Records
    - 1) Double click on track name and enter the name.
    - 2) Press the Enter key on the keyboard

| Draw | Track Info. | Departure Time   | Logging mode |
|------|-------------|------------------|--------------|
|      | 33500012    | 2017/09/11 17:00 | 2HR (2S/P)   |
|      | 33500006    | 2017/09/11 17:00 | 2HR (2S/P)   |
|      | 33500022    | 2017/09/11 17:00 | 2HR (2S/P)   |
|      | 33500014    | 2017/09/11 17:00 | 2HR (2S/P)   |
|      | 22909311    | 2017/09/11 17:00 | 2HR (2S/P)   |
|      | 33500023    | 2017/09/11 17:00 | 2HR (2S/P)   |
|      | 33500004    | 2017/09/11 17:00 | 2HR (2S/P)   |

- 2 In the page of Time Setting
  - 1) After read the record, enter the track name on the bottom left side.
  - 2) Click on "Save" button.
  - 3) You can find the track record in the Training Records page.

| Track Name                                                                                                | Save Track Information |
|----------------------------------------------------------------------------------------------------|------------------------|
| 123 Save                                                                                                  |                        |
| You may replace the "SKYLEADER' with any prefix you like.<br>We recommend you use the racing ring number. |                        |

! The filename cannot contain the character, for example: () \ [] \ { } \ < >....etc. These will cause the map display error.

#### V. Map selection

- Google Map: Taiwan and other countries
- Gaode map: China

#### VI. Troubleshooting

- SKYLEADER website has more operation detail: <u>http://www.sky-leader.com/</u>
- If follow the website process cannot resolve the problem, please contact us: sales@minxincorp.com